## **Searching for a Document: via Simple Query**

## **Follow these steps to retrieve a document using a Search Query.**

1. Click on the **Documents** icon on the **ImageNow** toolbar.

This launches the **ImageNow Explorer**.

2. Under the **Simple** tab, next to "Filter where", click the down arrow to select the document key on which to filter your search results.

Your options are Drawer, Folder, Tab, and the various fields.

- 3. Click the Operator down arrow and make a selection (is equal to, GTE, etc.).
- 4. In the search field, type in the search criteria (or select one from the drop-down list).
- 5. Click **Go**.
- 6. Double click on a document to open it for viewing in **ImageNow Viewer**.

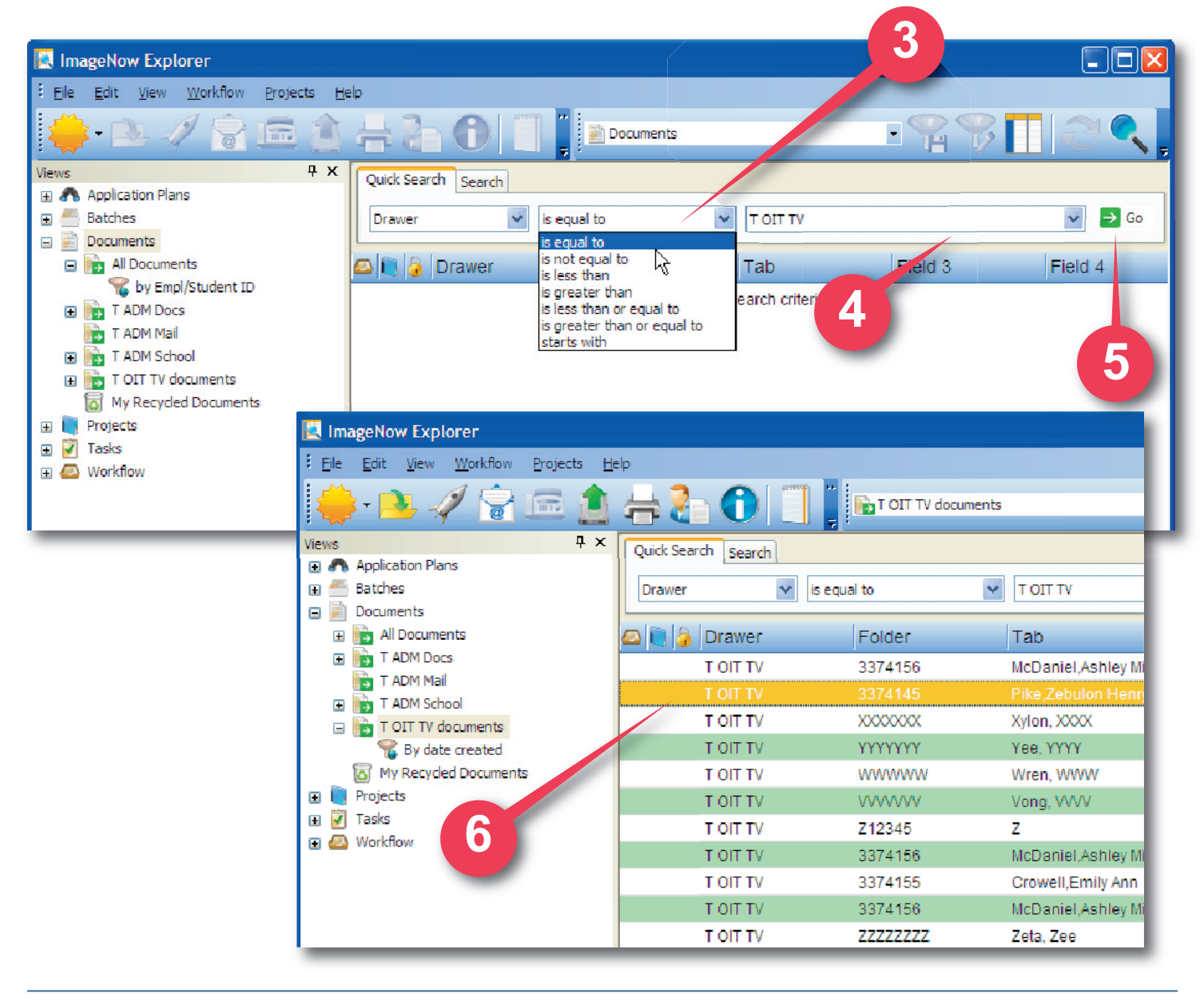